# **THOMSON REUTERS™**

## PASSWORD RESET GUIDE

## FOR TAX YEAR 2021

Last Updated: October 15, 2021

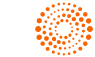

### COPYRIGHT NOTICE

© 2021-2022 Thomson Reuters/Tax & Accounting. All rights reserved. Republication or redistribution of Thomson Reuters content, including by framing or similar means, is prohibited without the prior written consent of Thomson Reuters. Thomson Reuters and the Kinesis logo are trademarks of Thomson Reuters and its affiliated companies. More [information](https://www.thomsonreuters.com/en/policies/copyright.html) can be found here.

Last Updated: October 15, 2021

## **PASSWORD RESET**

Users now have the ability to reset their passwords without having to rely on their administrators to do it for them. The password reset process sends an email to the user with a link and an encrypted token embedded in the text of the email for the user to follow. The process uses the email address stored in the User Info for each user.

- <sup>l</sup> **Firm [Configuration](#page-2-0) (page 1)**
- <sup>l</sup> **[Procedure](#page-2-1) for Resetting a Password (page 1)**
- <sup>l</sup> **History [Records](#page-8-0) (page 7)**
- <sup>l</sup> **Special [Situations](#page-8-1) (page 7)**
- <span id="page-2-0"></span><sup>l</sup> **Email [Address](#page-9-0) Import (page 8)**

## **FIRM CONFIGURATION**

The password reset capability is Firm selectable, so the Firm administrator must turn it on in **Firm Configuration** for their users to be able to take advantage of it. Users who try to use it without it being turned on for their firm will get a notification that it is not available for them. The **Firm Configuration** option exists under the **General Options** tab as follows:

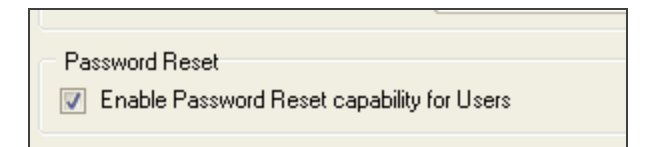

#### **Figure 1**

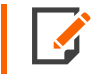

Once a firm has enabled the password reset capability, the email address field becomes mandatory when a new user is created.

## <span id="page-2-1"></span>**PROCEDURE FOR RESETTING A PASSWORD**

The password reset feature is accessible via the **Forgot Password?** link on the login page.

Procedure for Resetting a Password

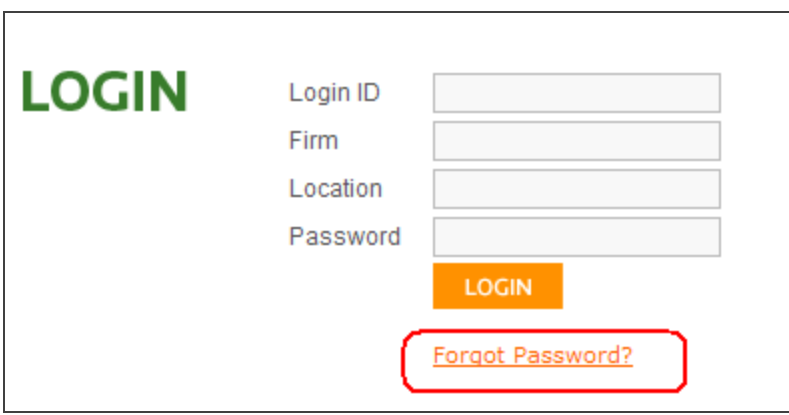

#### **Figure 2**

- 1. Click the **Forgot Password** link.
- 2. You will be prompted for your LoginID, Firm, and Location.

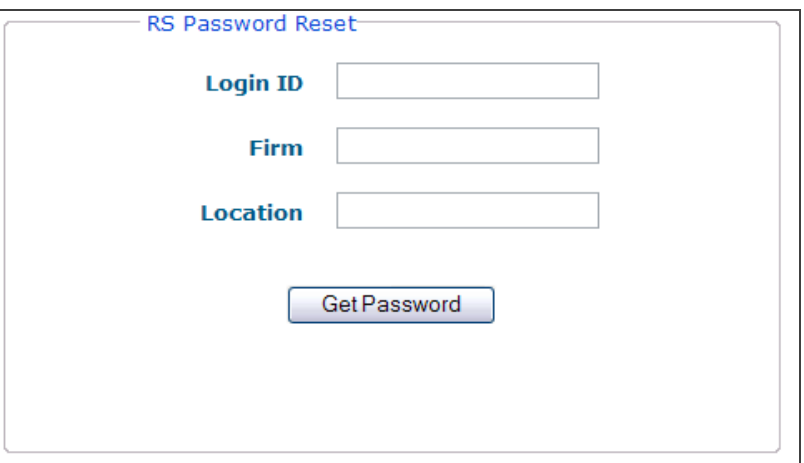

- 3. Enter all requested information.
- 4. Click the **Get Password** button.

5. You will see a dialog containing the current email address stored in the system for the user and asking you to confirm the email address.

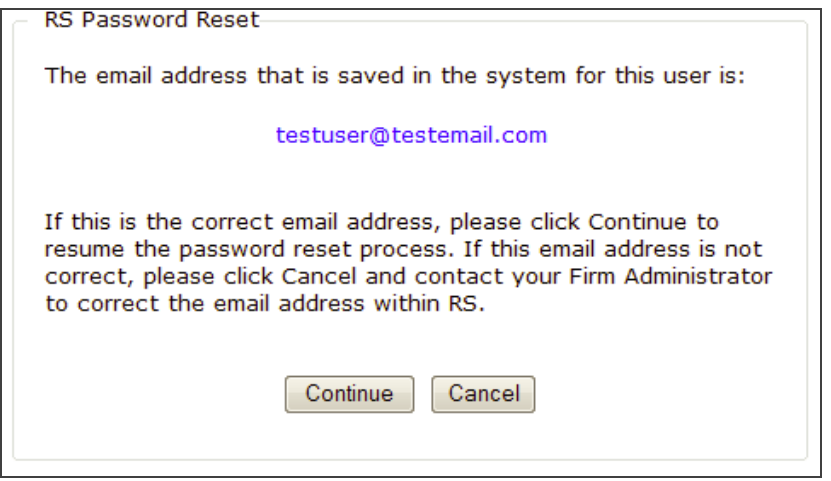

#### **Figure 4**

6. If you do not have an email address stored in the system, you will receive a dialog stating this and suggesting that you contact your administrator.

7. Once you confirm your email address, click **Continue**. You will receive a dialog that an email has been sent to your inbox.

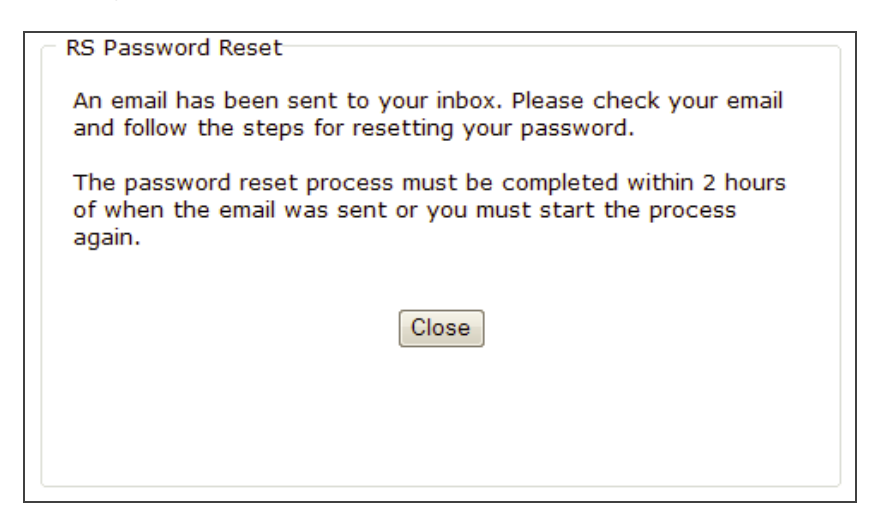

#### **Figure 5**

For security reasons, you must complete the password reset process within the two-hour time frame as seen above. A temporary token associated with the request will expire after two hours. If you do not use the temporary token within the two hours, it will expire, and you must restart the password reset process.

8. You will receive an email with instructions similar to the following:

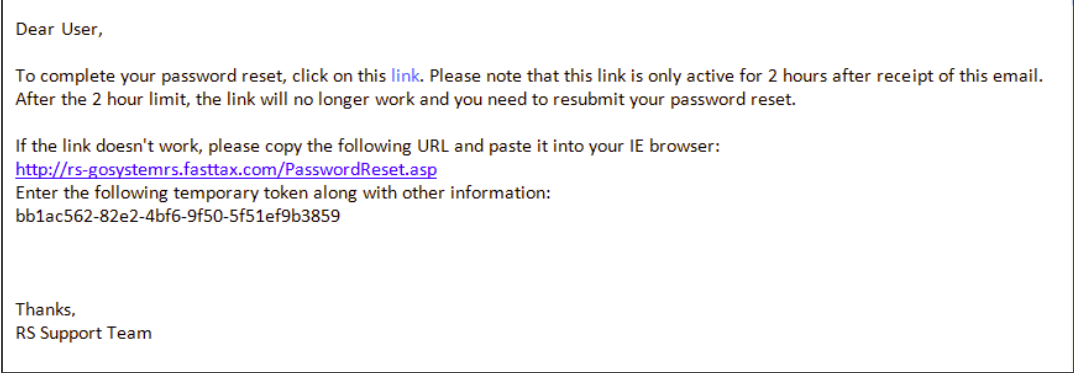

9. Click the link in the email to go to the following page, where you will enter your Login ID, Firm, and Location:

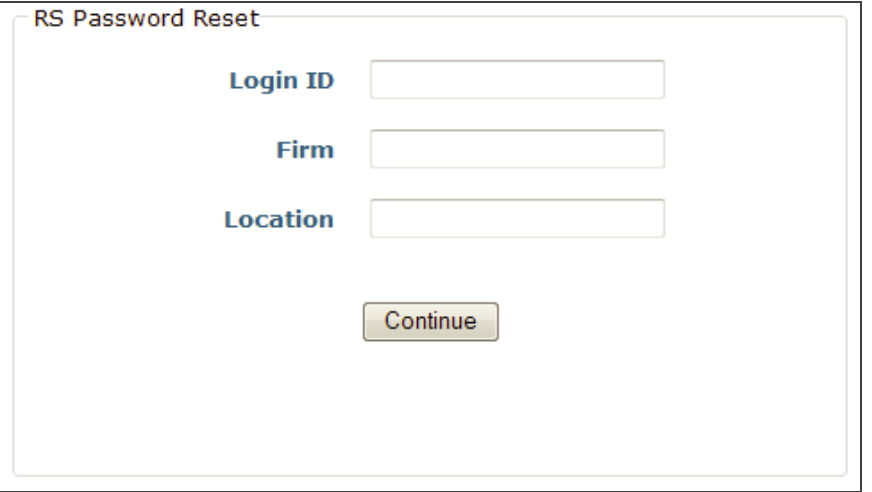

#### **Figure 7**

10. If the link does not work, as the email states, you can copy and paste the URL into your browser. This takes you to a slightly different page with an additional field to enter the temporary token:

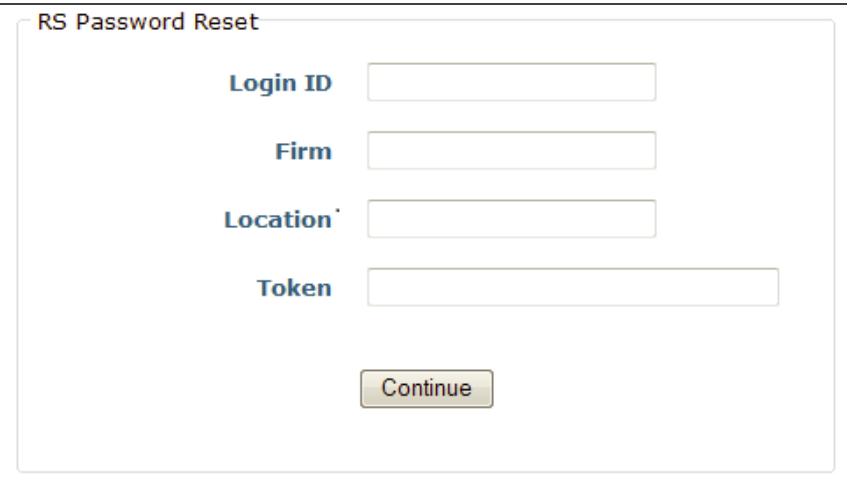

11. Select **Continue**. You can then enter a new password:

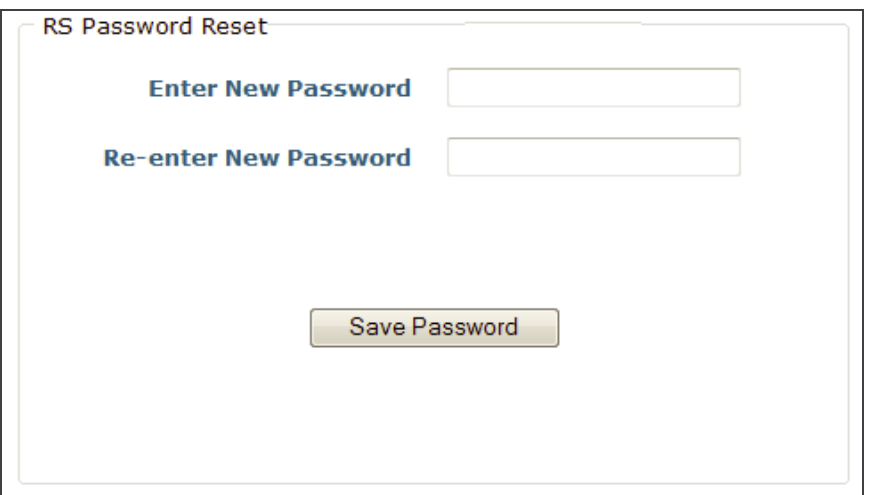

#### **Figure 9**

12. A final dialog confirms that the password reset was completed:

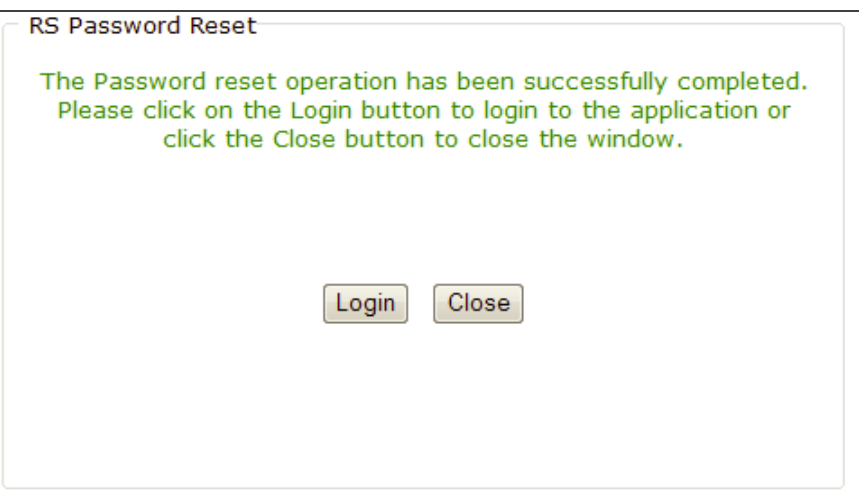

13. You will also receive a confirmation email after the process is complete:

Dear Test User, This message confirms that your RS password has been reset. If you did not reset your RS password, please contact your administrator immediately.

Thanks, **RS Support Team** 

**Figure 11**

## <span id="page-8-0"></span>**HISTORY RECORDS**

History records are written for you when:

- the password reset has been requested
- <span id="page-8-1"></span> $\bullet$  the password reset process is complete.

## **SPECIAL SITUATIONS**

If you are locked out after having entered the wrong password too many times, you are allowed to use the password reset feature. Once the password reset process is complete, you will no longer be locked out.

If you are disabled as a user (an administrator has disabled your Login ID within Access Control), you will not be able to use the password reset feature as long as your Login ID is disabled.

The password reset link/temporary token can only be used one time. If you try to use it a second time, you will get the following error message:

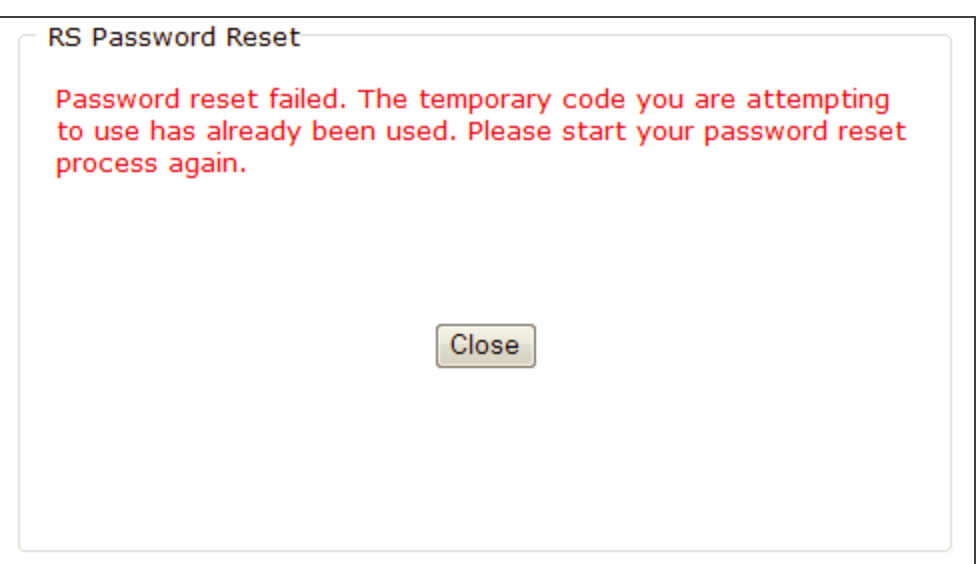

<span id="page-9-0"></span>**Figure 12**

## **EMAIL ADDRESS IMPORT**

We have implemented a new feature as a result of the password reset. Since email addresses are required for the password reset process to work, we have added an email address import to the system. The import can be found under **Admin > Access Control Imports** as follows:

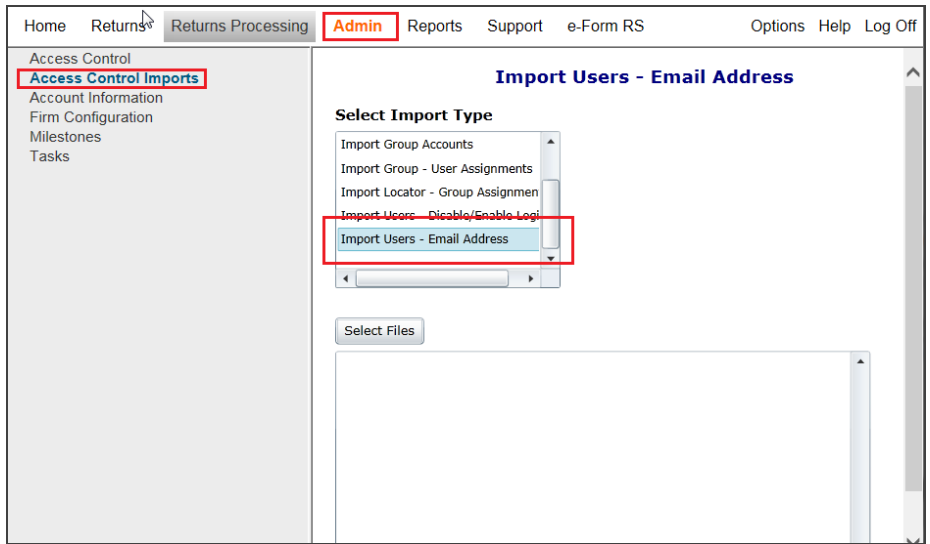

The import functions like most of the other imports available within **Access Control Imports**. It requires a CSV import file containing Login ID, Location, and email address for each user being updated.

The following illustrates an example of an email import .CSV file.

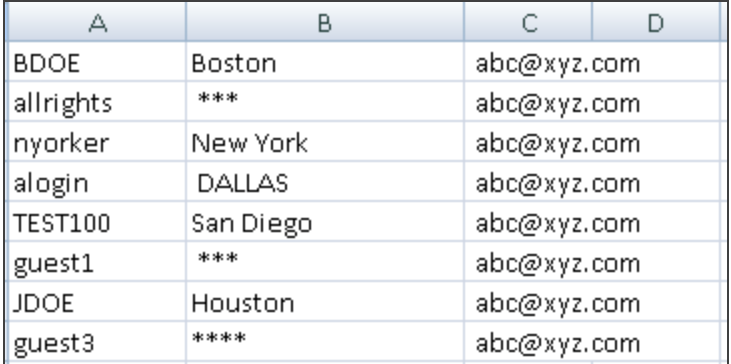

#### **Figure 14**

To import the user's email address:

- 1. Highlight the **Import Users – Email Address** option in the **Select Import Type** list.
- 2. Choose the **Select Files** option. Search your hard drive or network for the correct .csv file with the user email data.

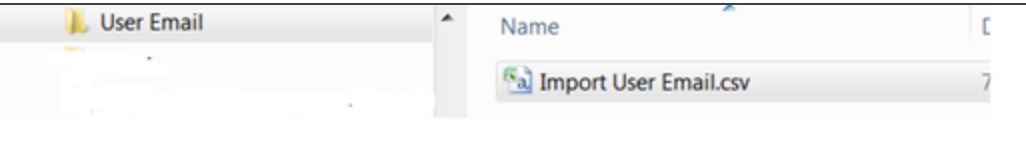

#### **Figure 15**

3. Highlight the .csv file. Make sure that the correct file is listed in the **File** name field of Explorer.

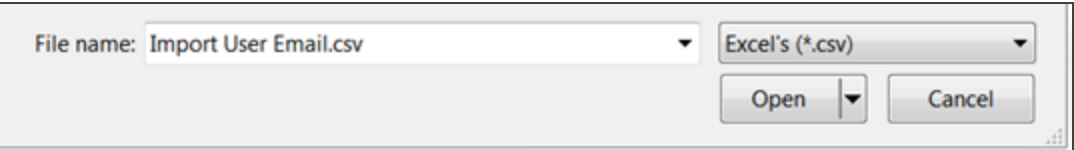

4. Click the **Open** button. The .csv file will appear in the **Selected Files** field of the **Import** function.

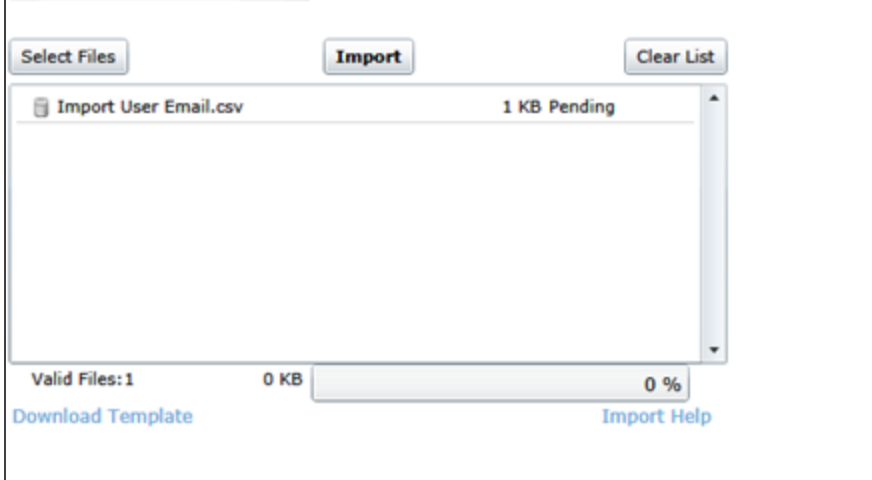

#### **Figure 17**

5. Click **Import**. The .csv file will be imported, adding new email addresses or changing existing email addresses for the users listed in the import file.

A screen will appear with the import results for each user on the .csv file.

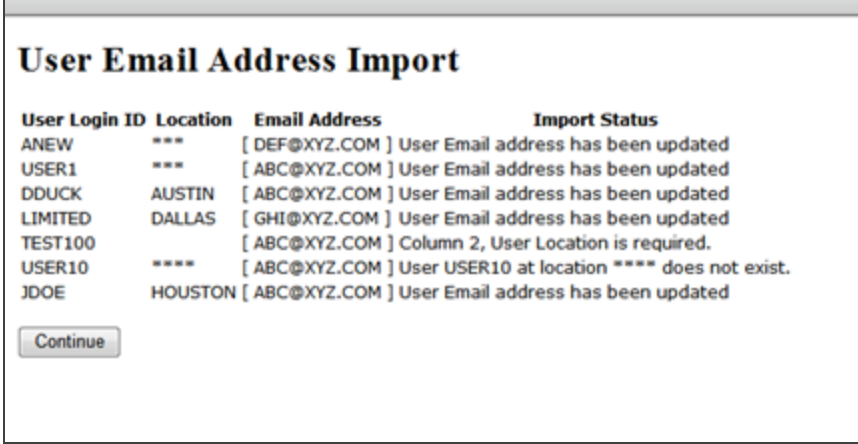

#### **Figure 18**

6. Click **Continue** to return to the **Import New Users** screen.

### Confirming the Email Address

You can view the results of the email import function for each user listed on the .csv file by looking in the **Access Control > Users** tab.

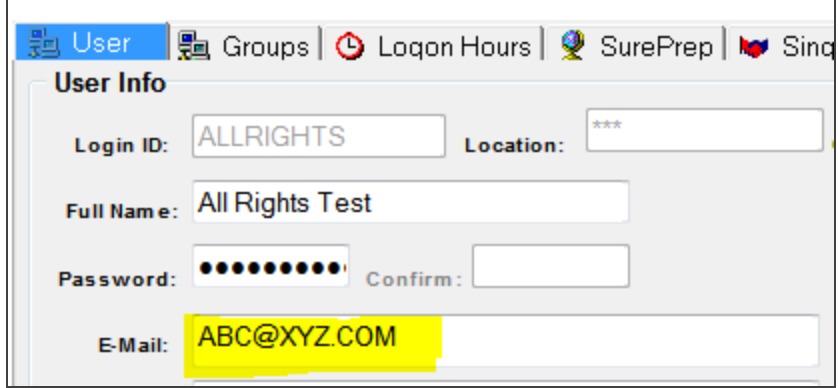